**User Manual**

**For**

# **Application for Merger/DeMerger/Amalgamation**

**Broadcast Seva**

**Ministry of Information and Broadcast**

## **Service 6- Application for Merger/DeMerger/Amalgamation**

Applicant Login:

1. Existing user will login in below screen:

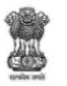

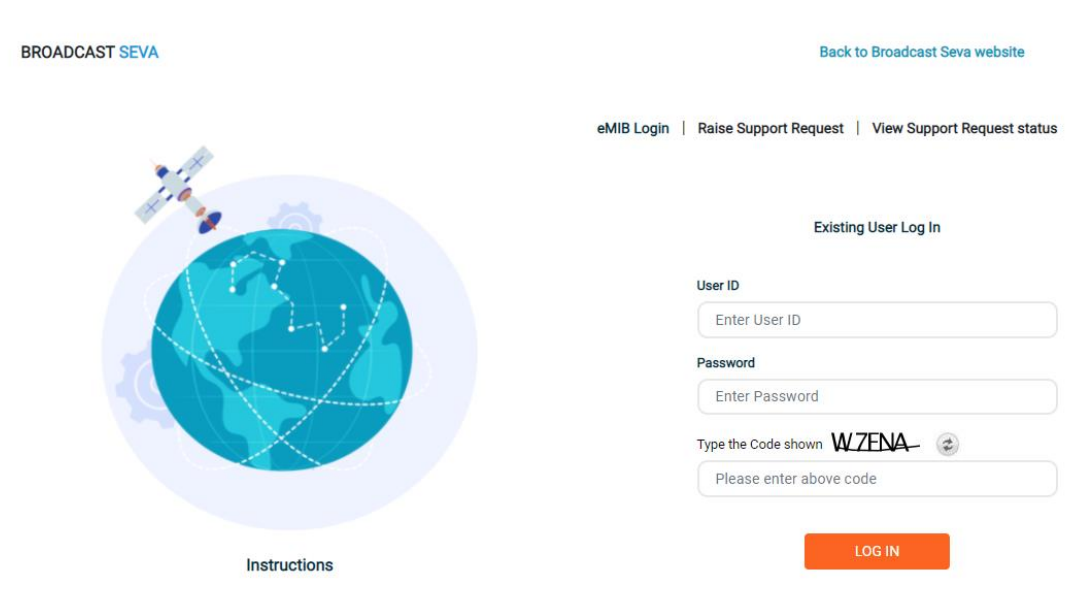

2. On logging in, with credentials- left corner denotes menu where TVI services are available. For Merger/DeMerger, User will select Application for permission for Merger/De-Merger/Amalgamation:

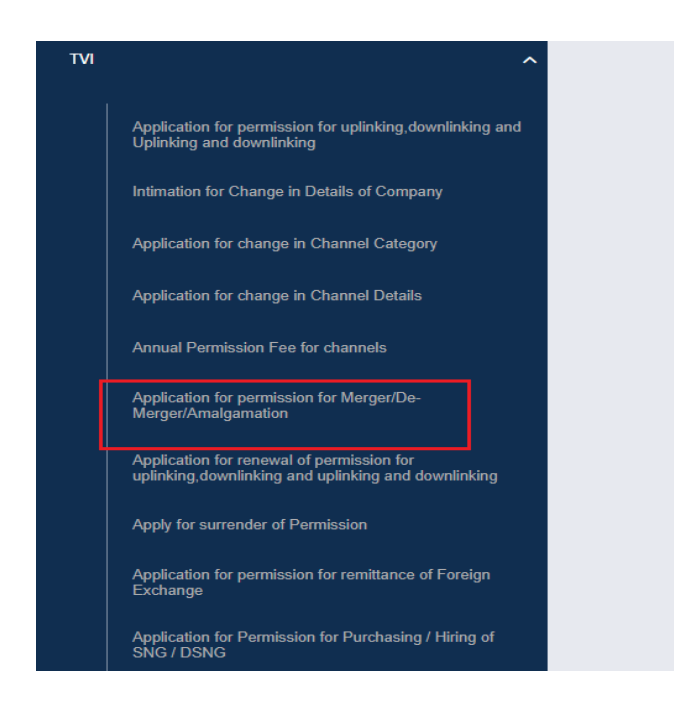

2 User Manual for Application for Merger/DeMerger/Amalgamation

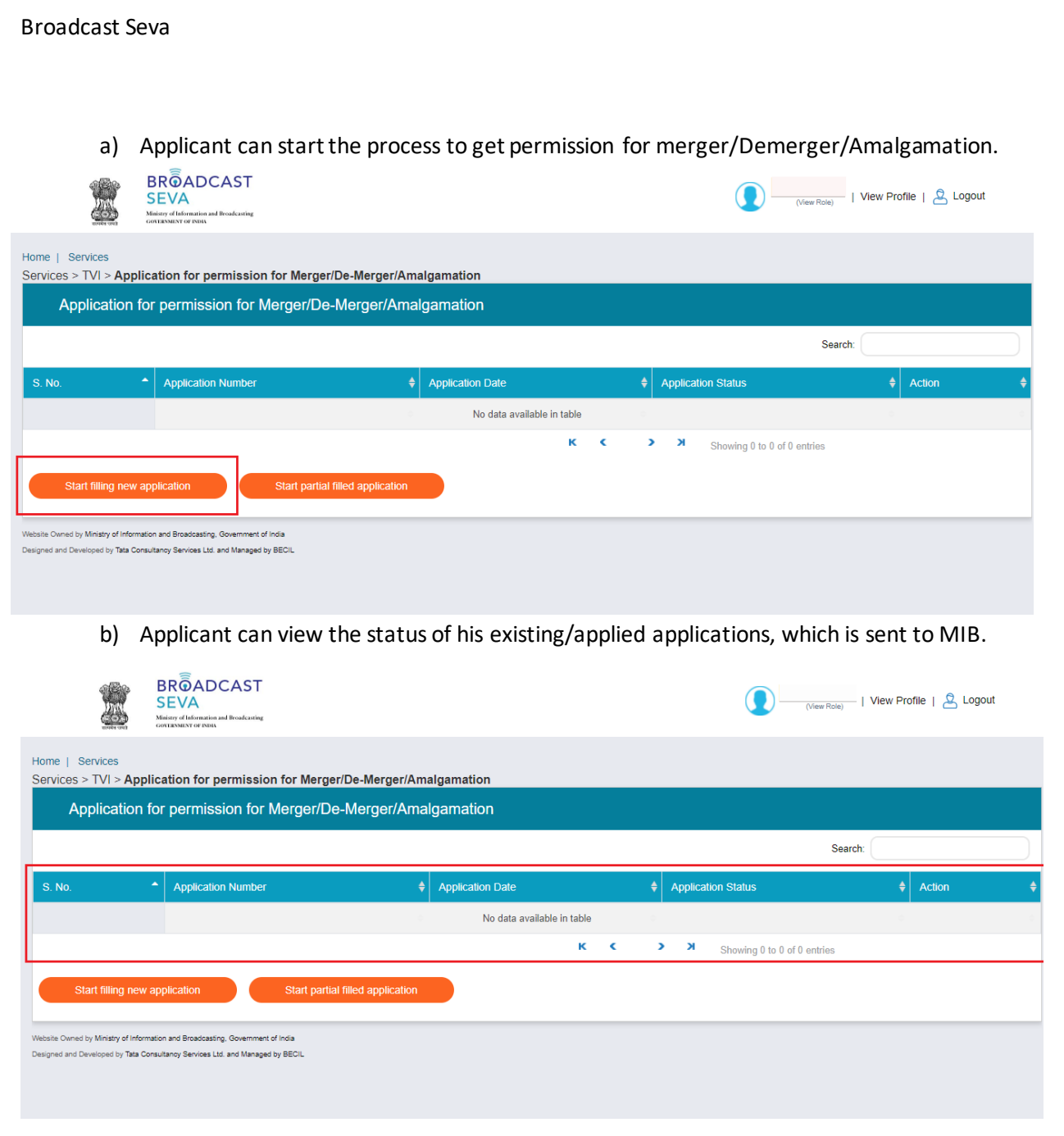

c) Applicant can open partial filled save application and fill the application.

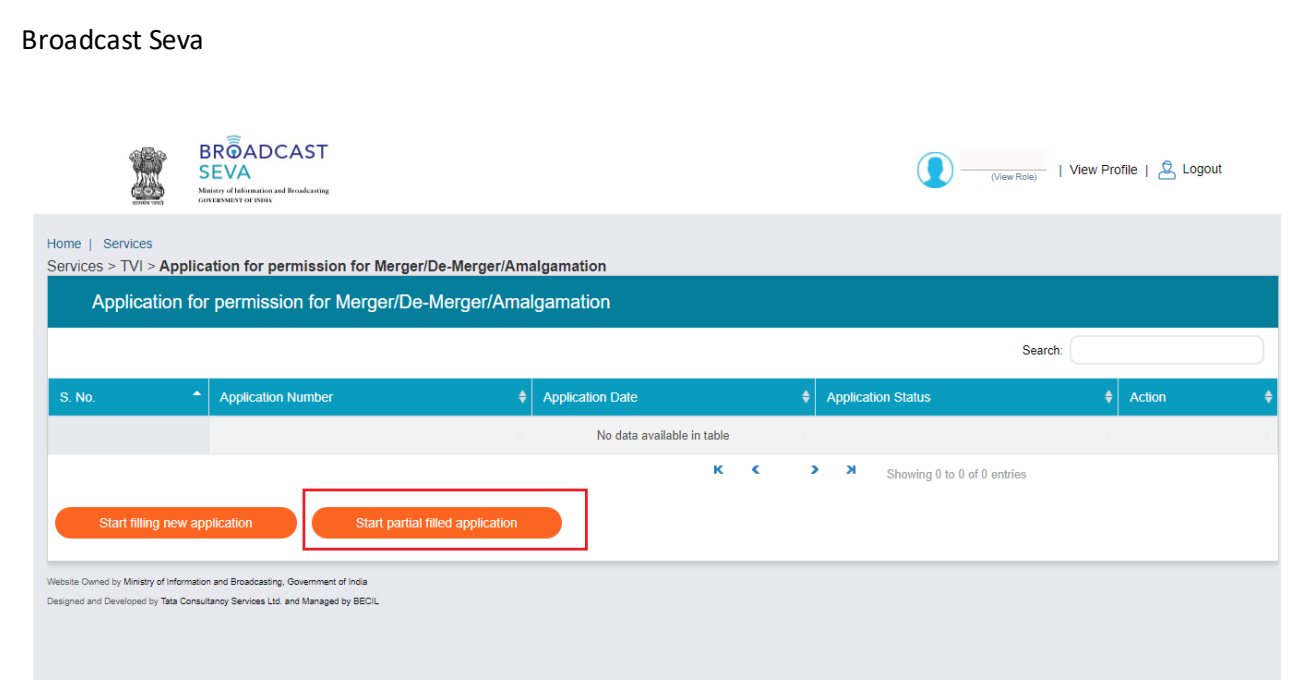

- 3. On clicking on- "Start filing new application" Button, user receives the application form for apply for Merger/DeMerger/Amalgamation:
	- Application form is divided into 9 tabs. Each tab has both mandatory and nonmandatory fields.
	- At the end of each tab there is an option for 'Save and Next'.
	- User can save and then continue filling application at a later date or time.

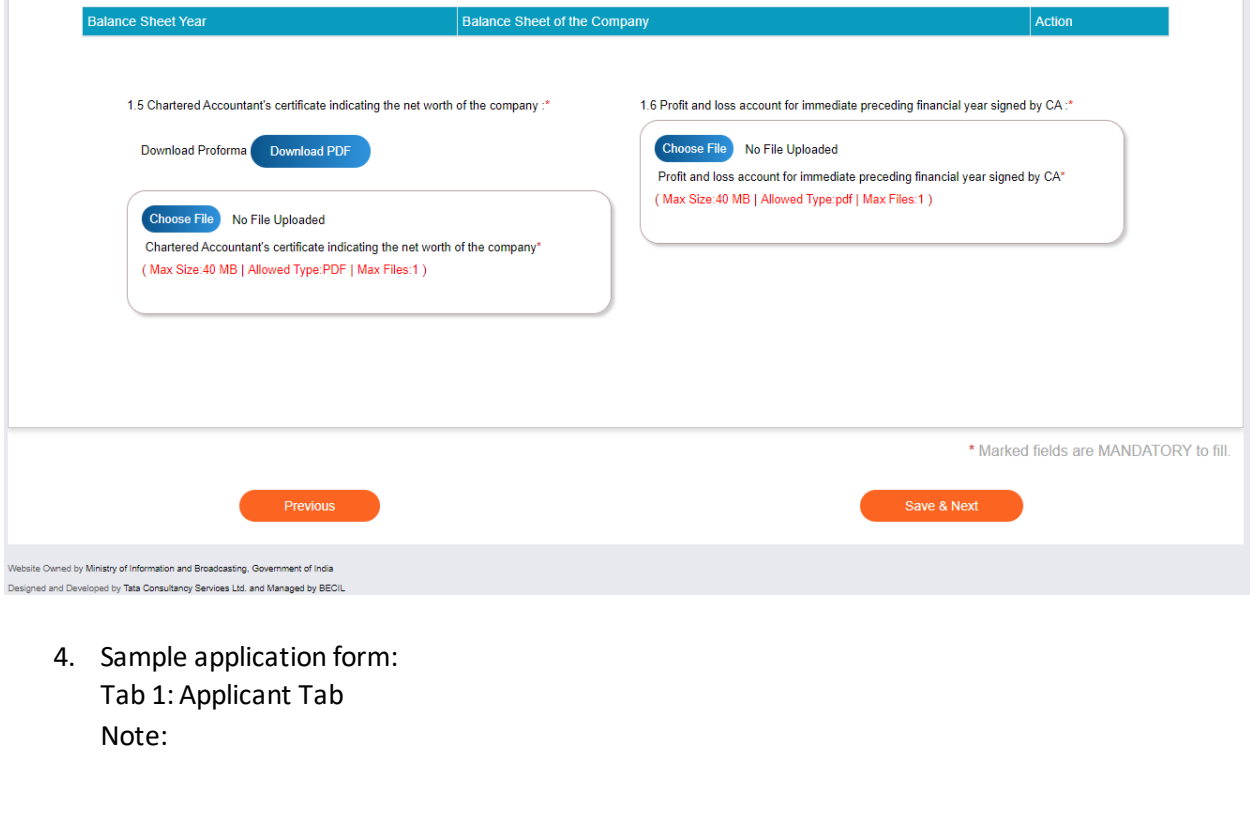

4 User Manual for Application for Merger/DeMerger/Amalgamation 1. User will select permission of Channel, Teleport which are going to be moved into merged Company from Field 2. Permission proposed to transfer.

2. Multiple selection is allow through Ctrl+Shift Key.

3. The selected permission of channel, Teleport will visible in Field 4.5 Permission proposed to be transferred.

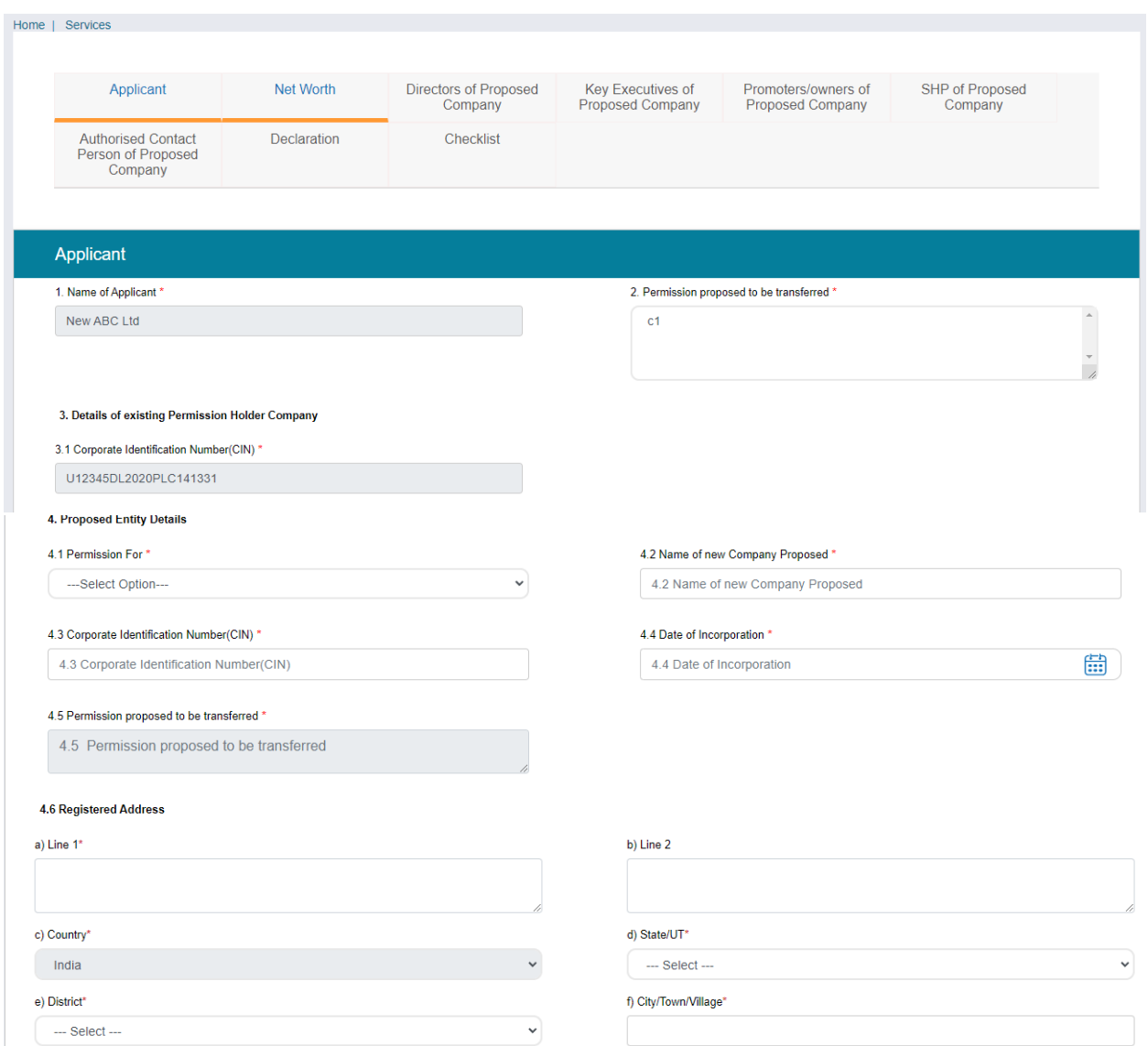

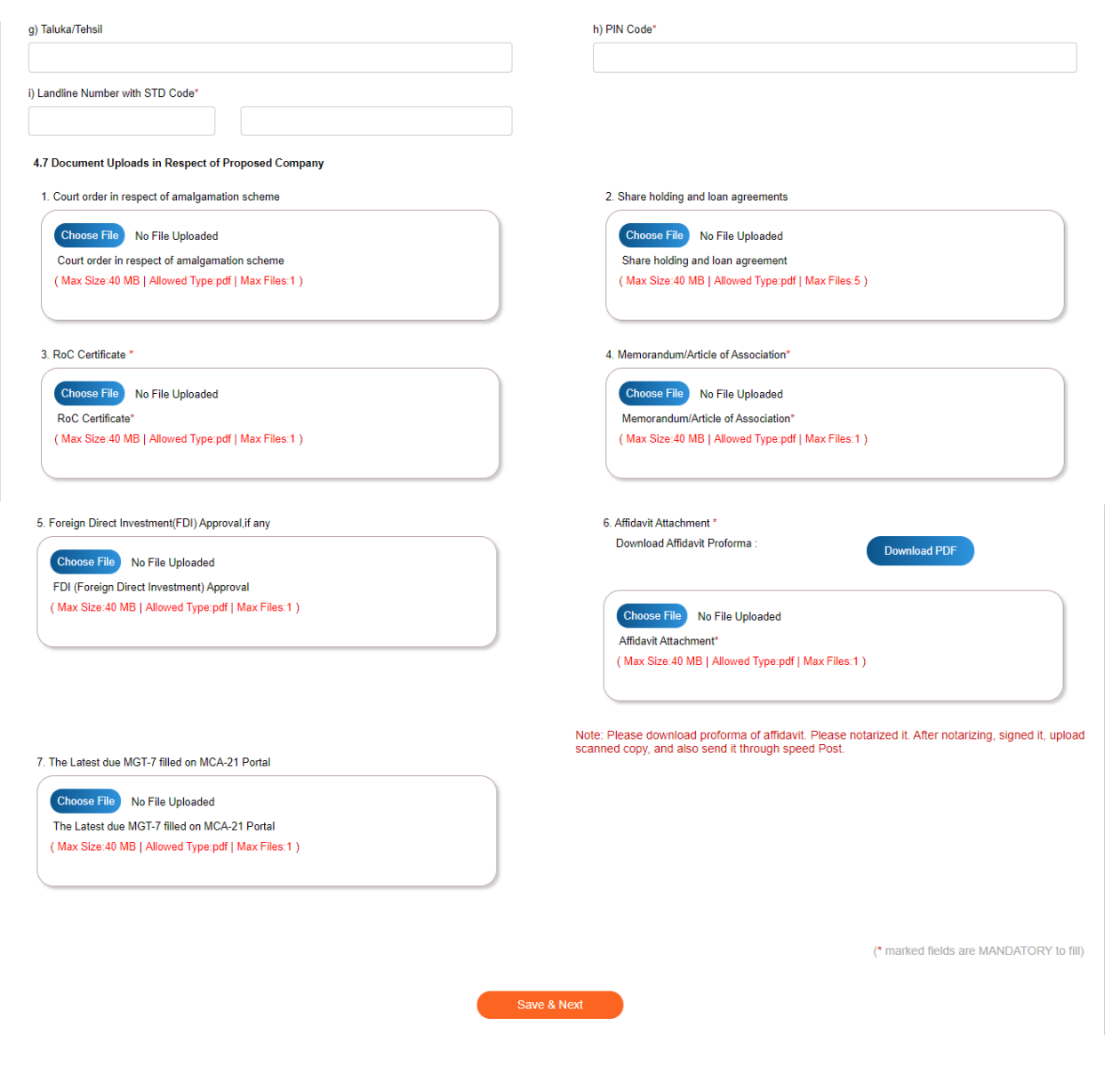

Tab 2: Net Worth Tab

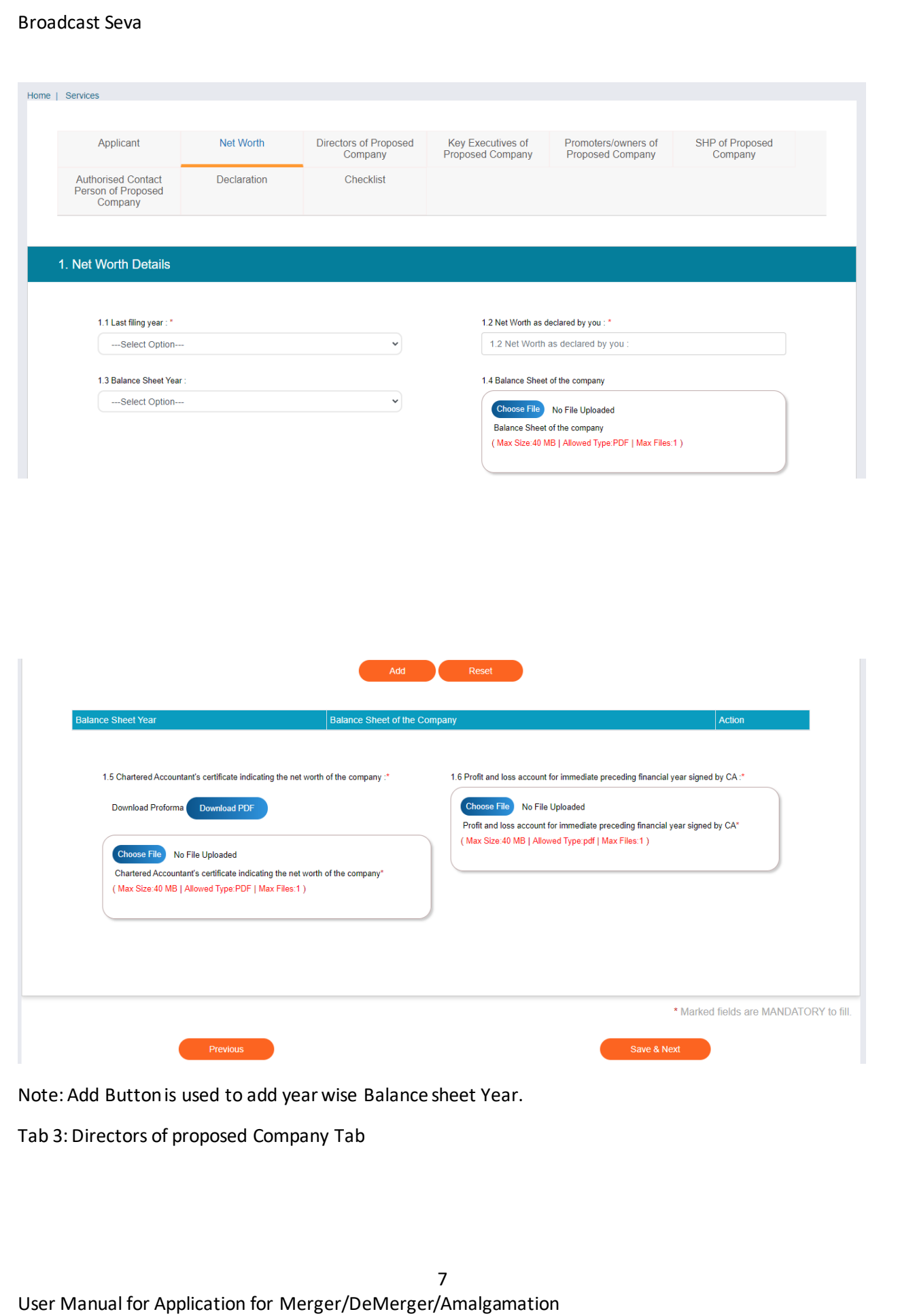

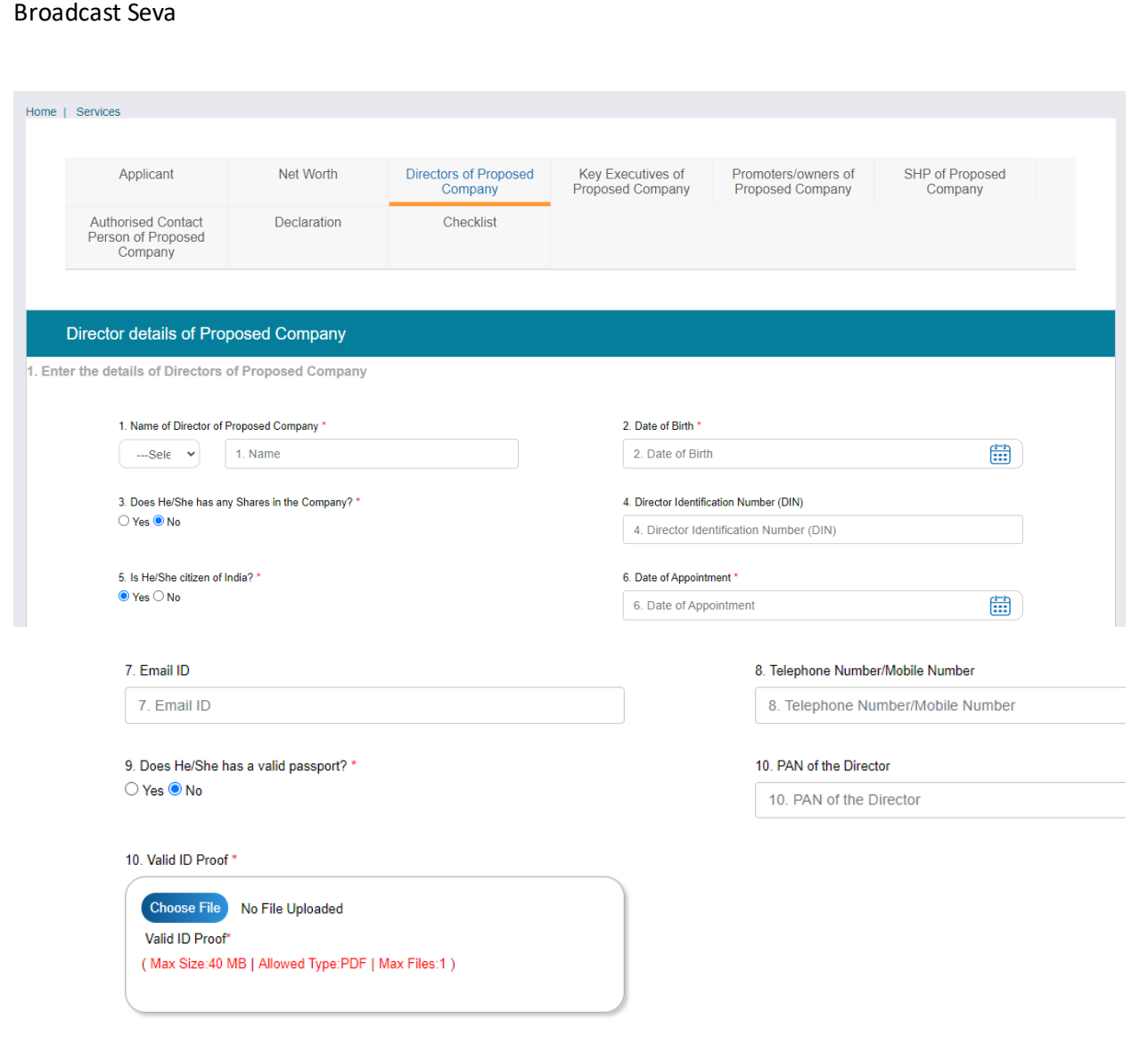

11. Residential Address

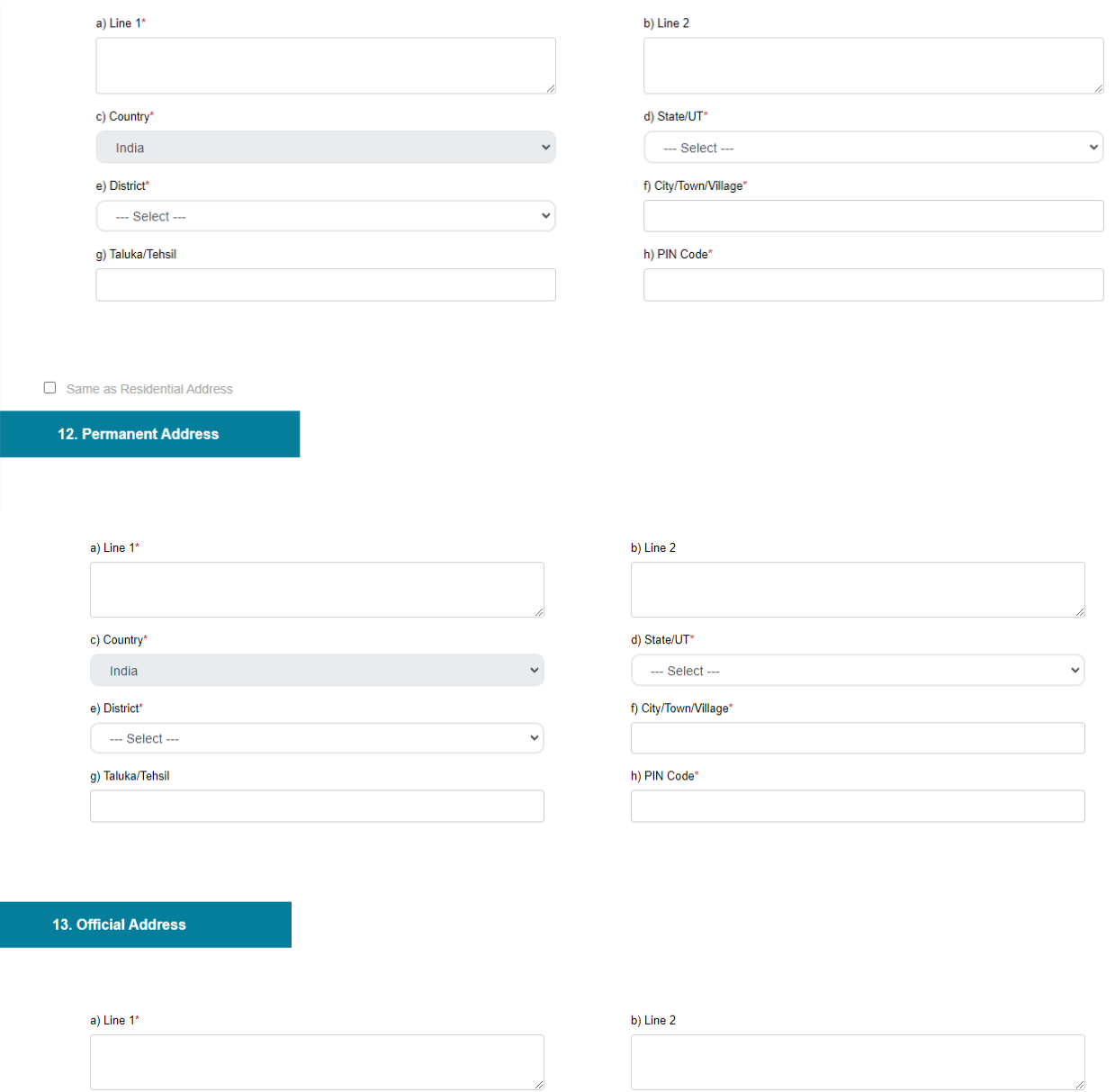

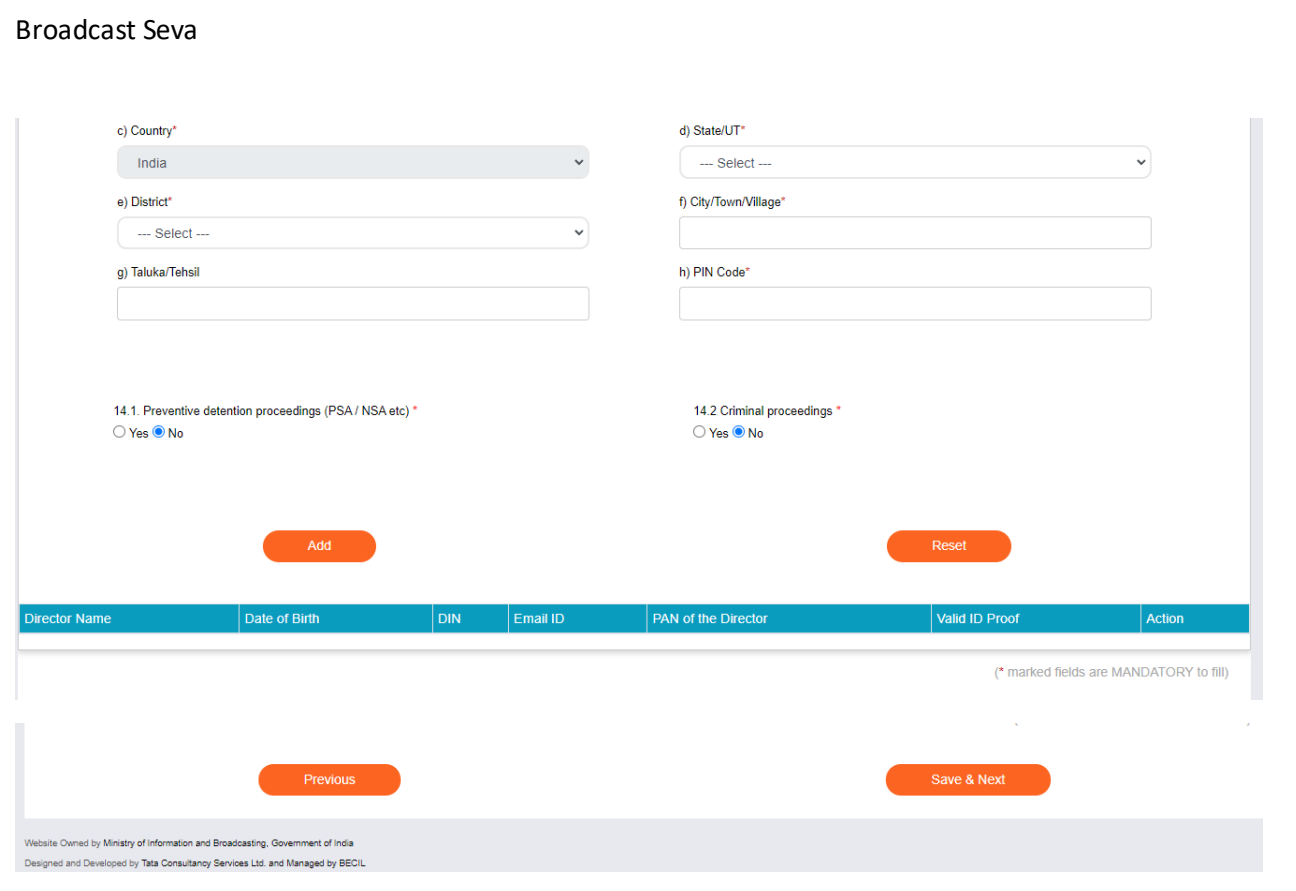

# Tab 4: Key Executives of Proposed Company Tab:

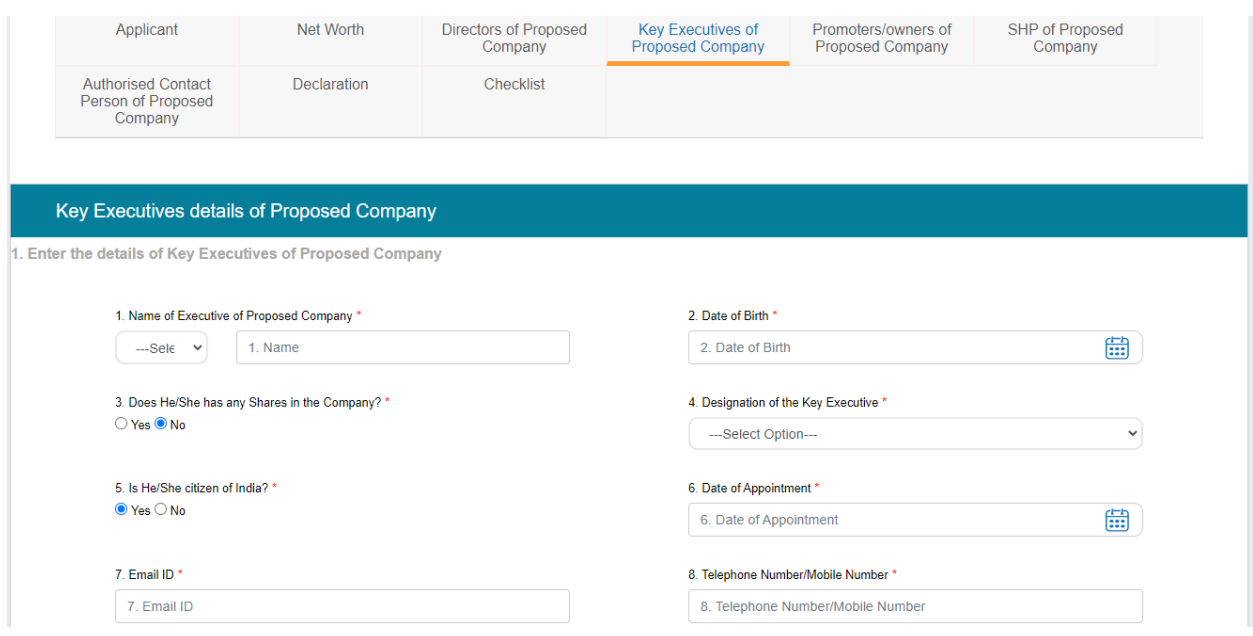

10 User Manual for Application for Merger/DeMerger/Amalgamation

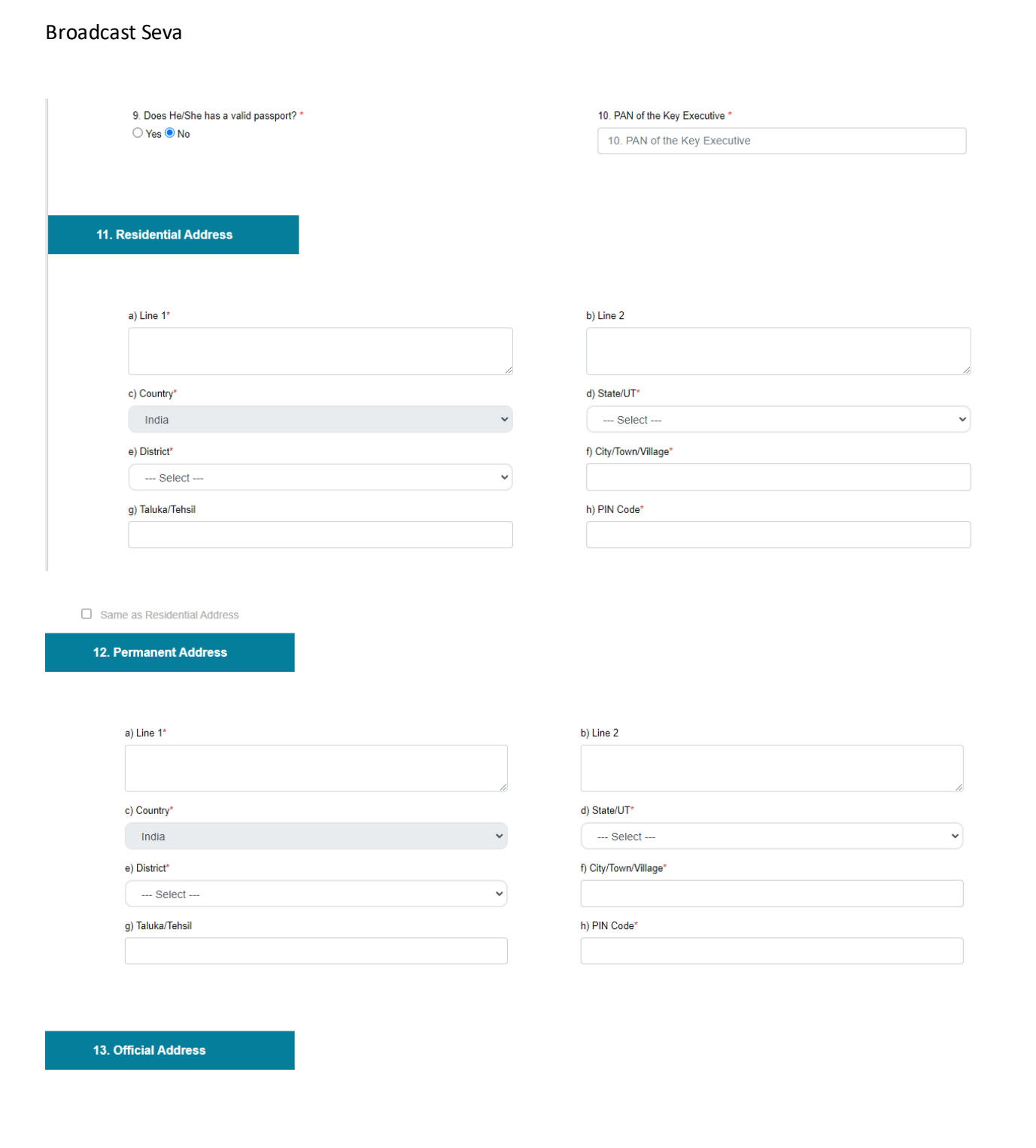

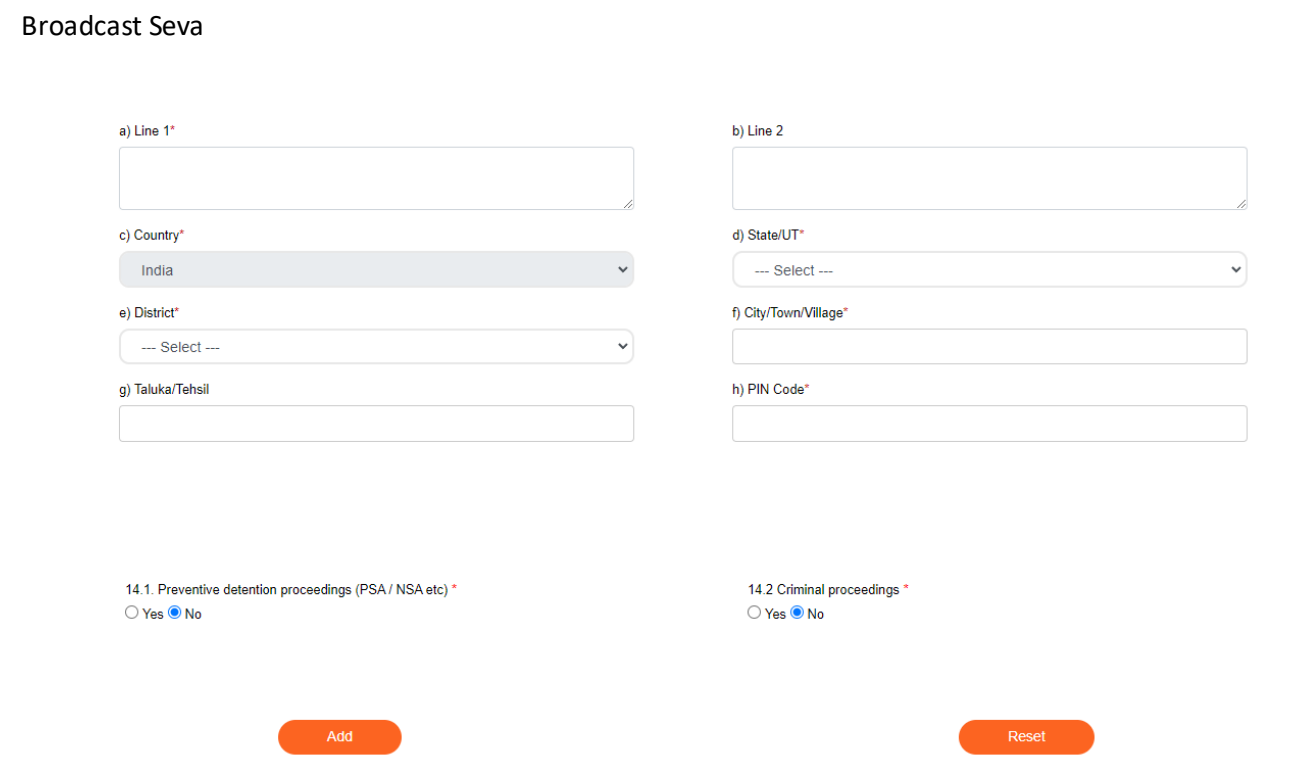

- Note: 1. Add Button is used to add proposed key executive's record into table.
- 2. Reset Button is used to clear proposed key executive's record.

n.

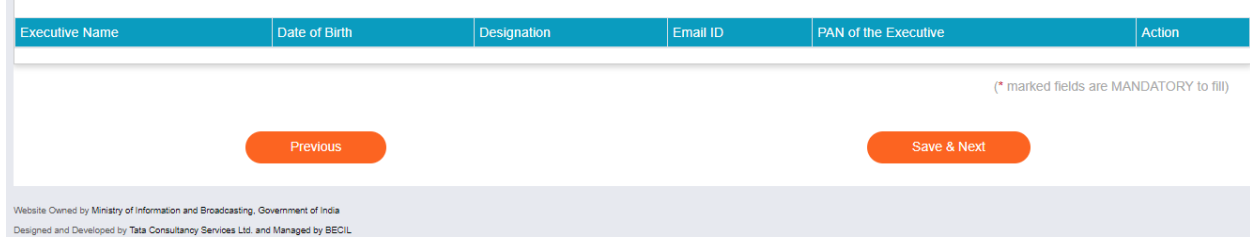

Tab 5: Promoters/Owners of Proposed Company Tab:

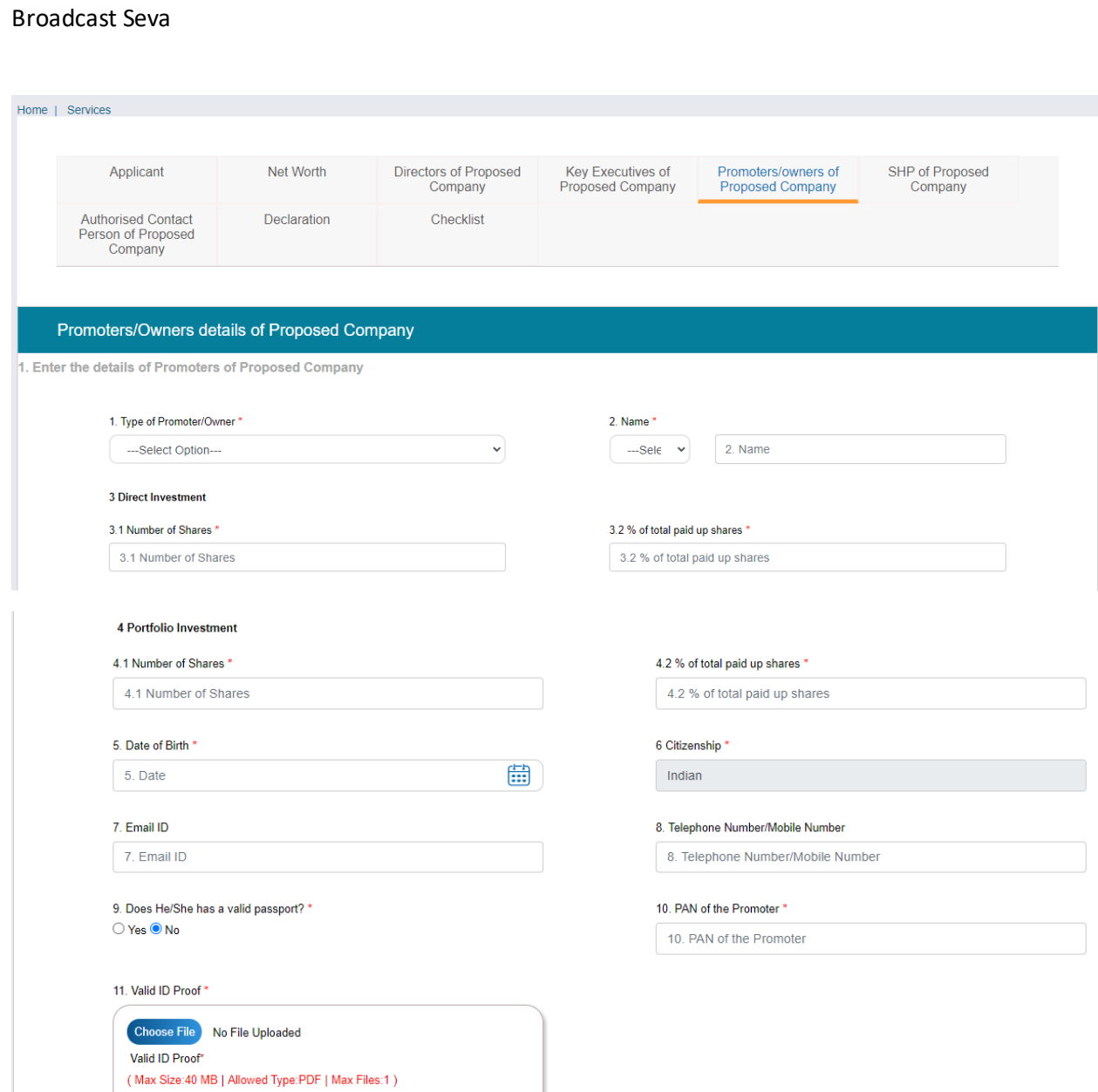

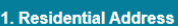

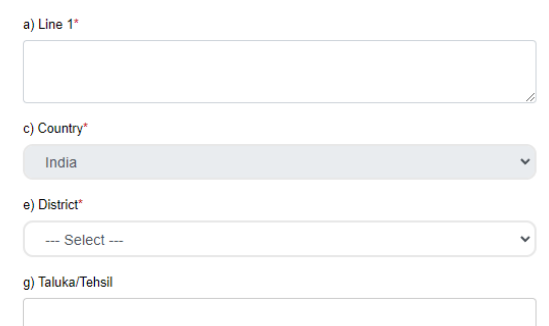

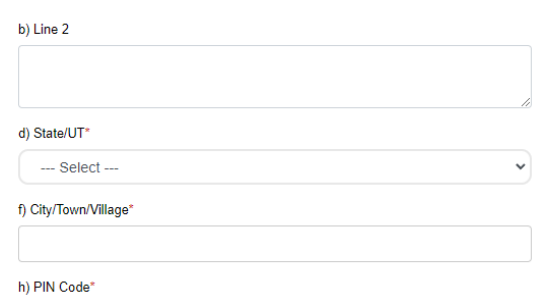

#### $\Box$  Same as Registered Address

#### 12. Permanent Address

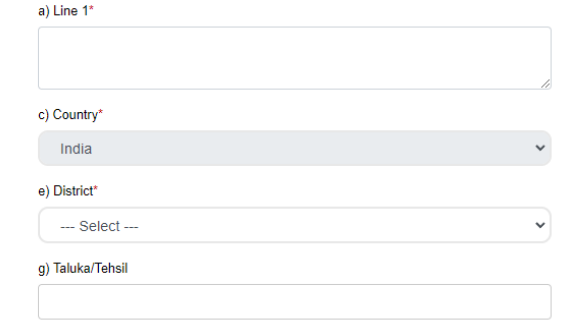

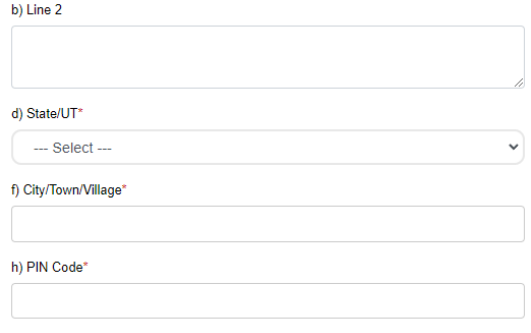

#### 13. Official Address

a) Line  $1^*$ 

#### b) Line 2

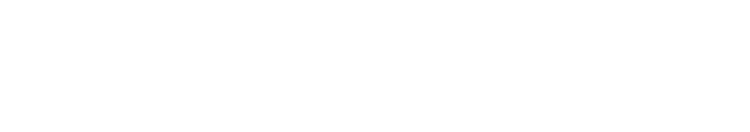

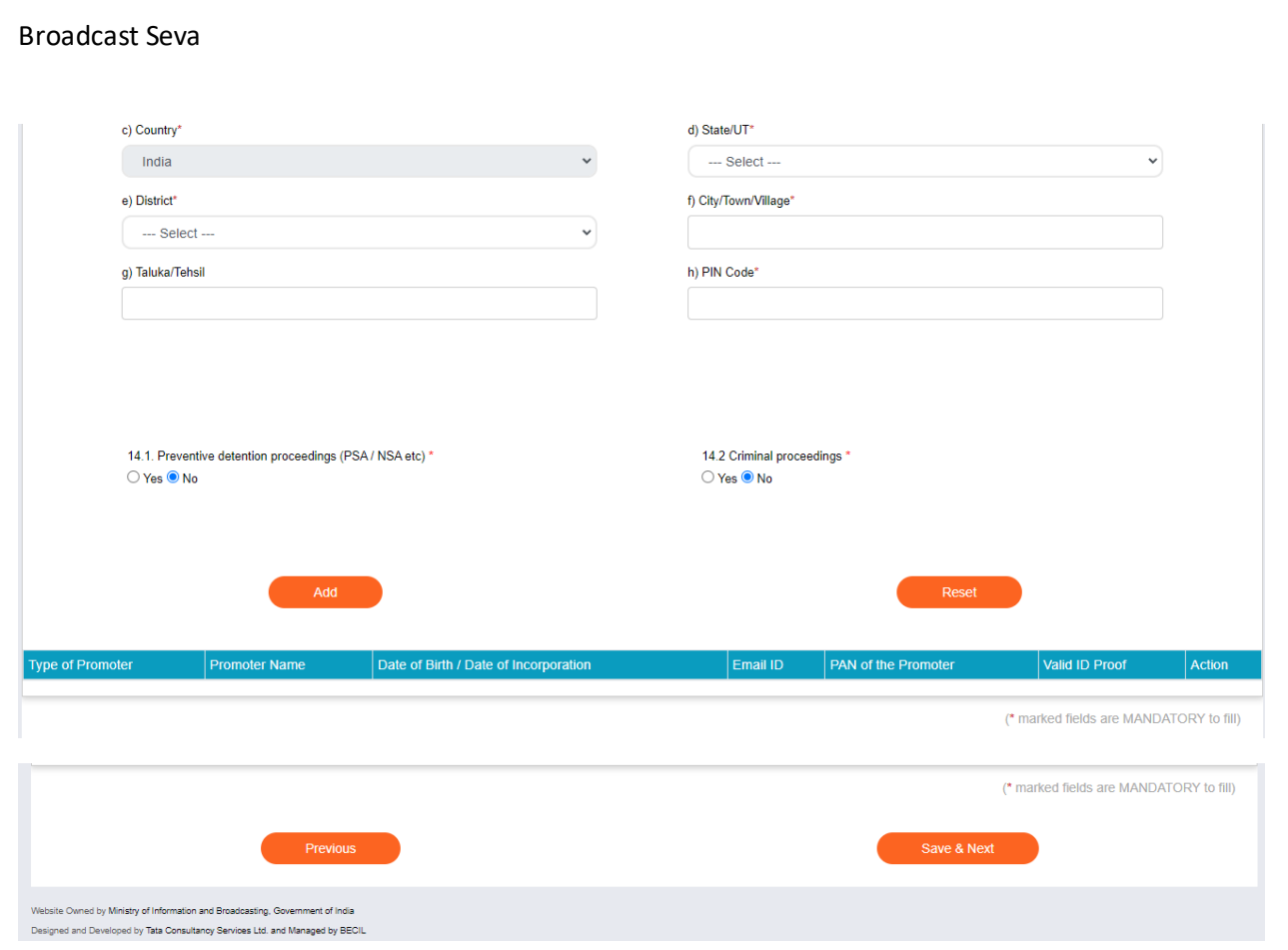

# Tab 6: SHP of Proposed Company Tab

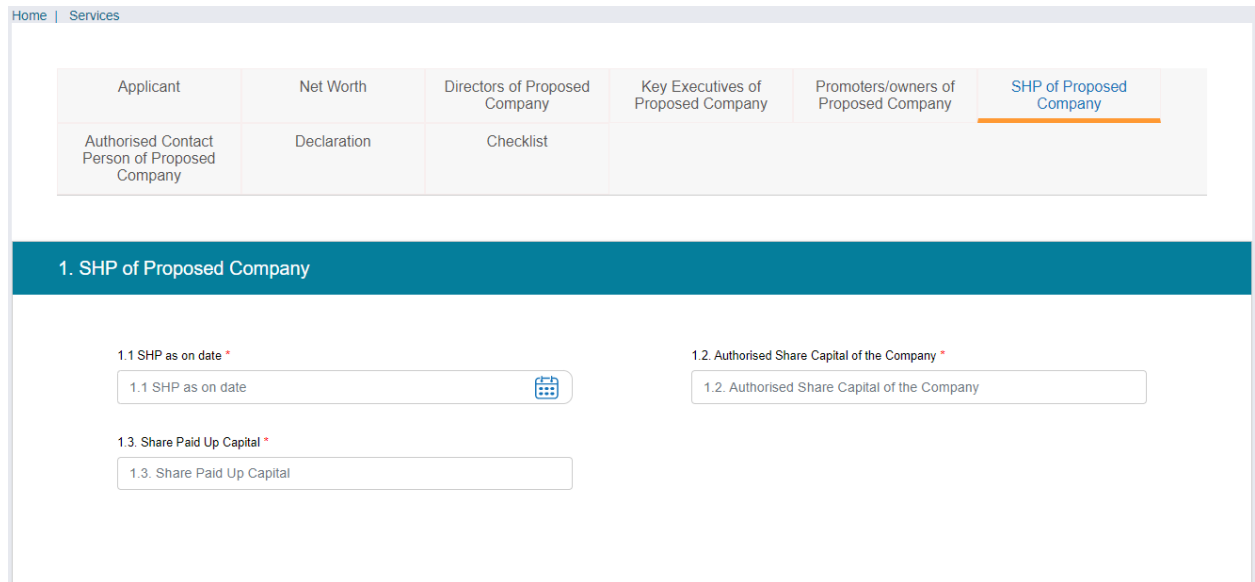

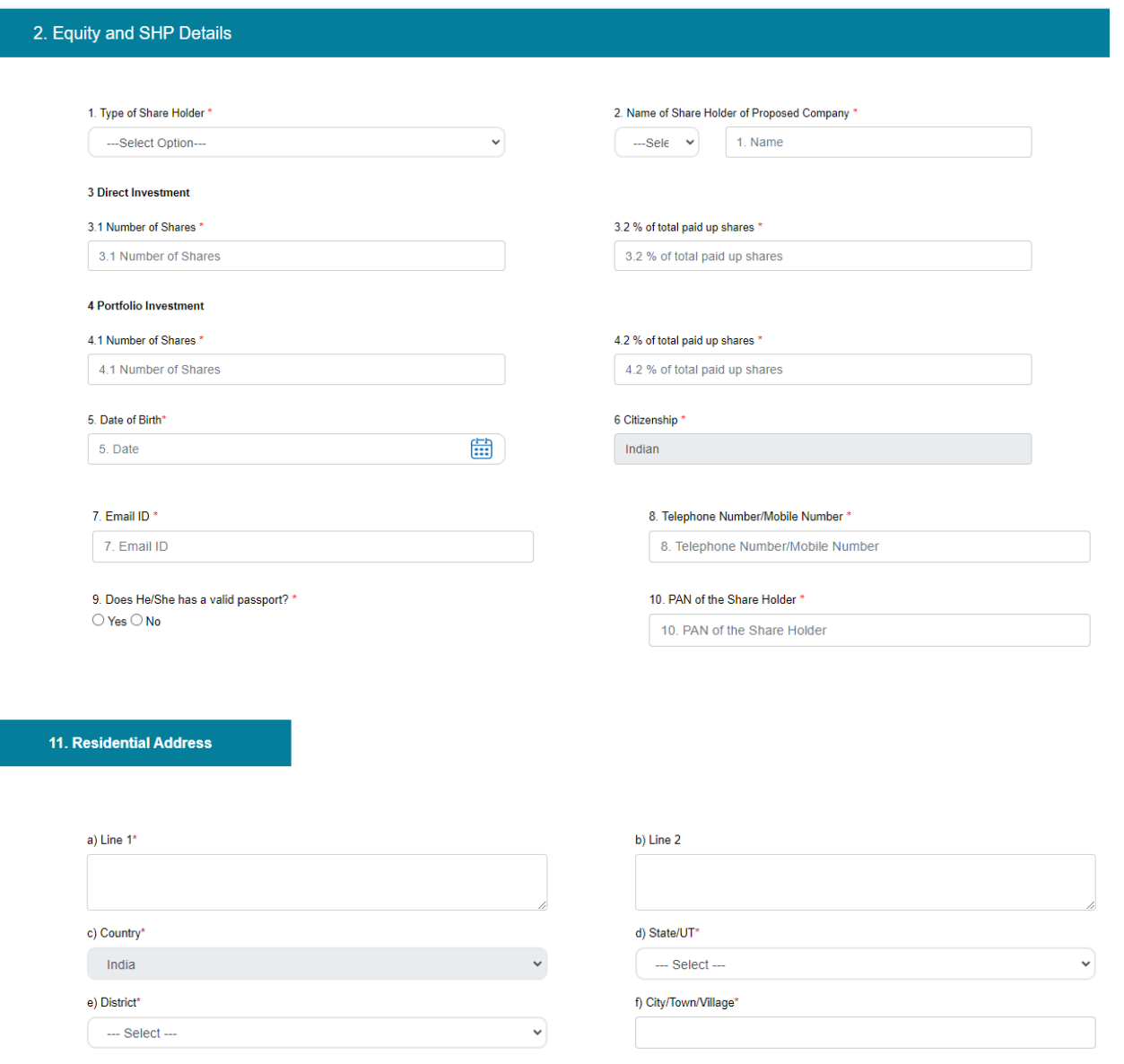

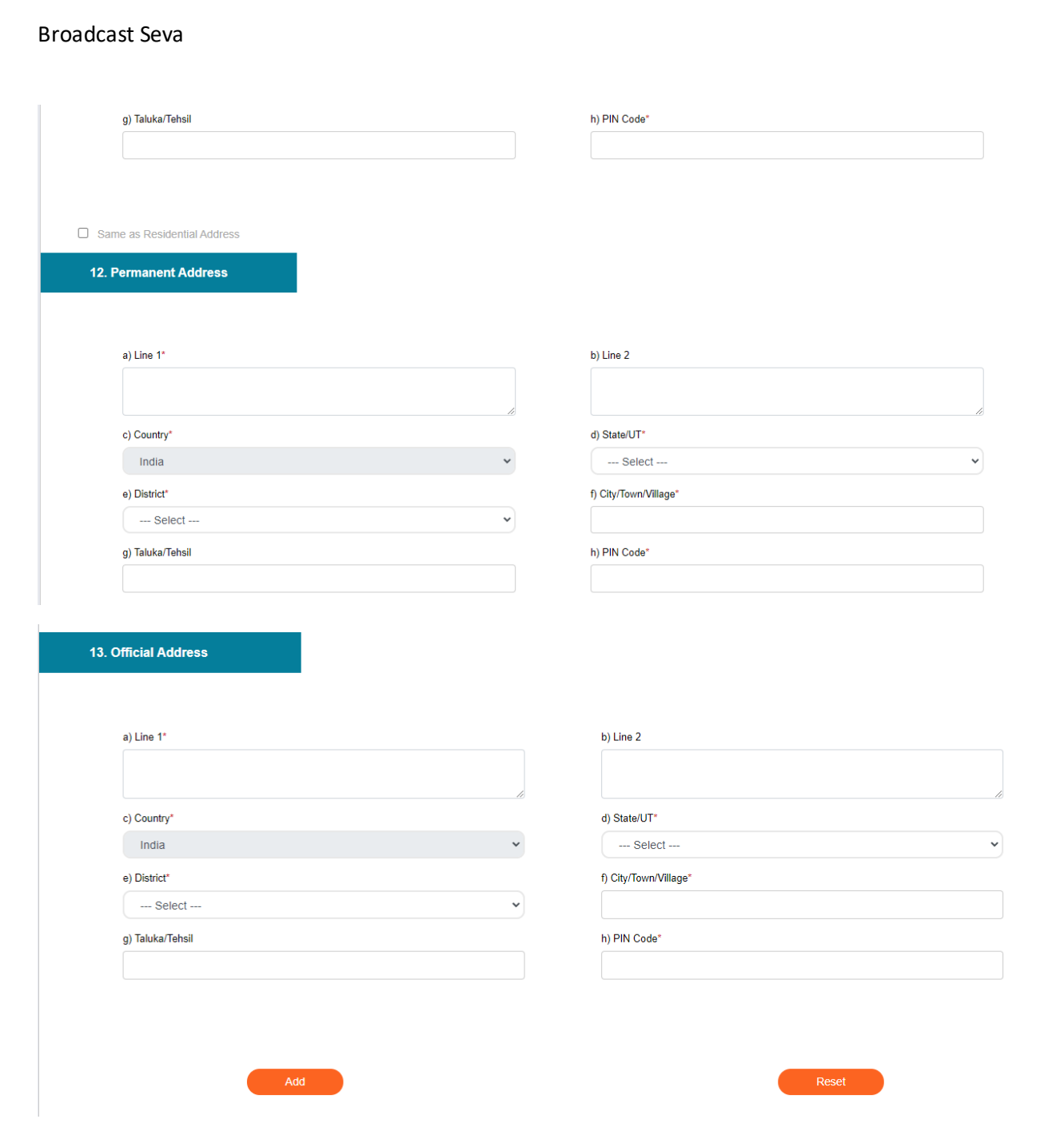

Note: Add Button is used to add a record of shareholder into table.

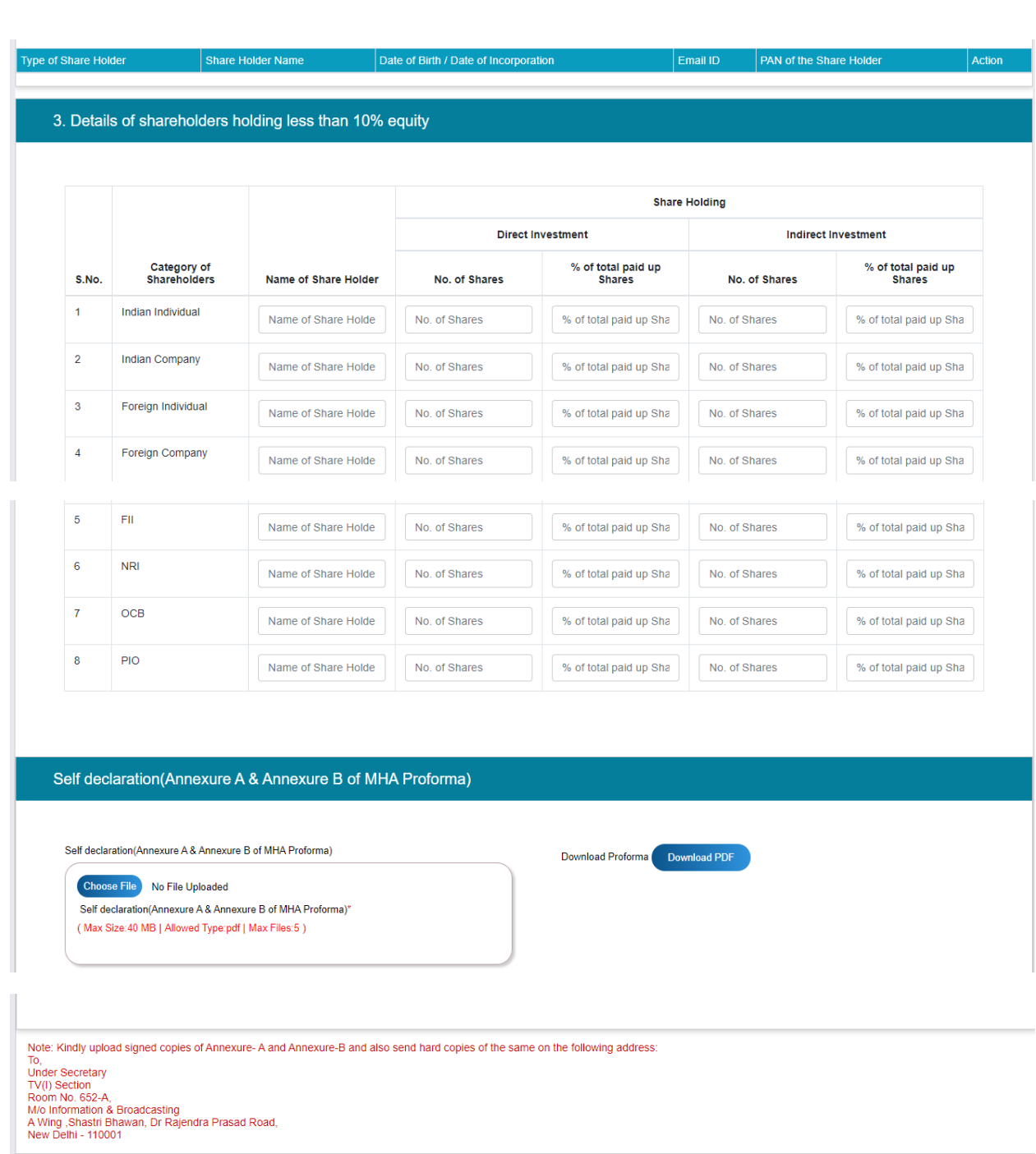

User will download the Annexures by click on button " Download PDF" and will follow the instructions, mention on screen.

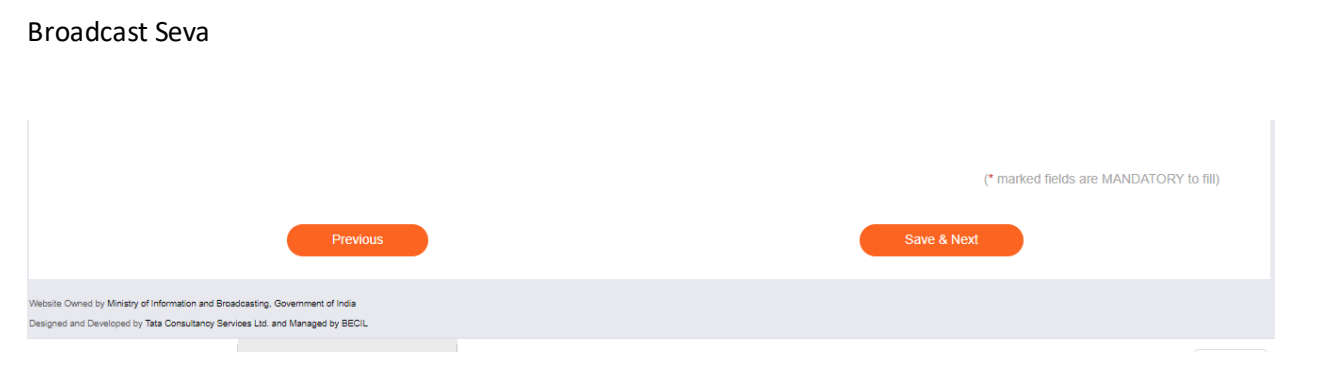

### Tab 7: Authorised Contact Person

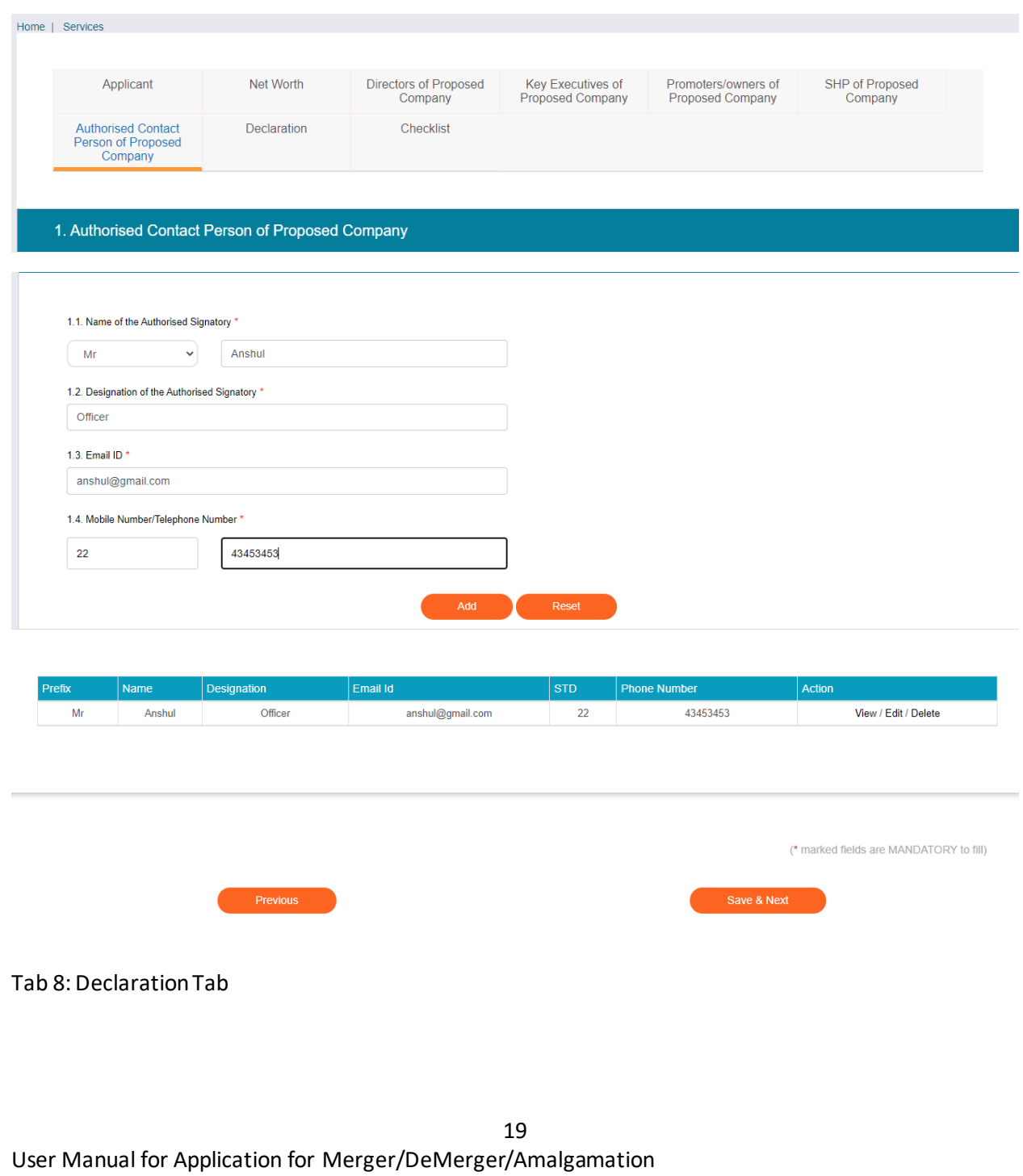

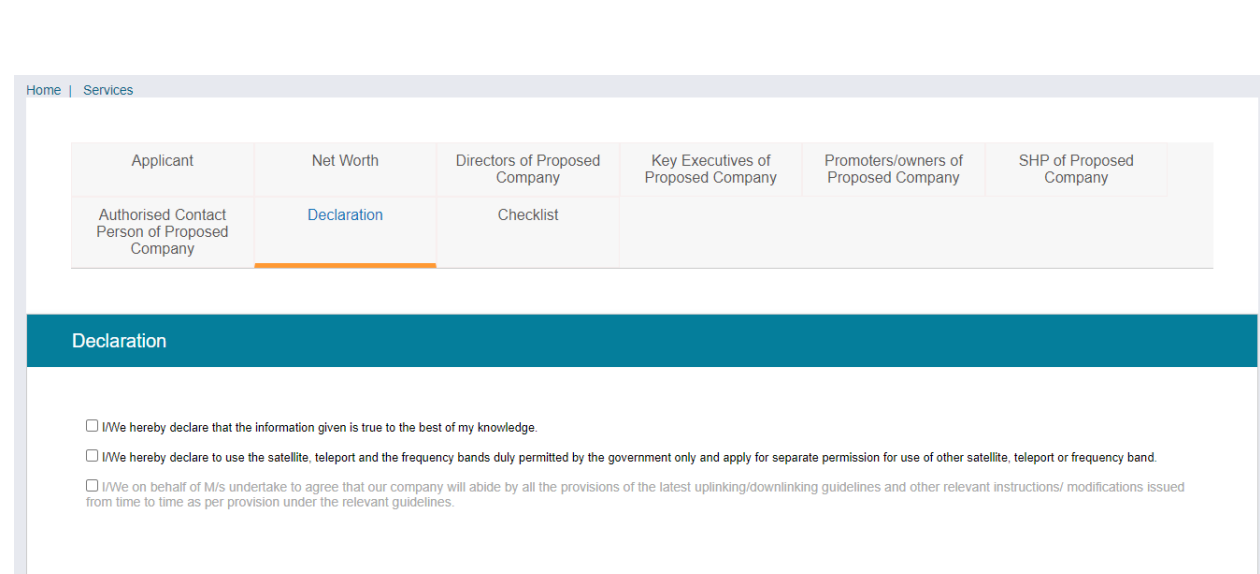

### Tab 9: Checklist Tab

Broadcast Seva

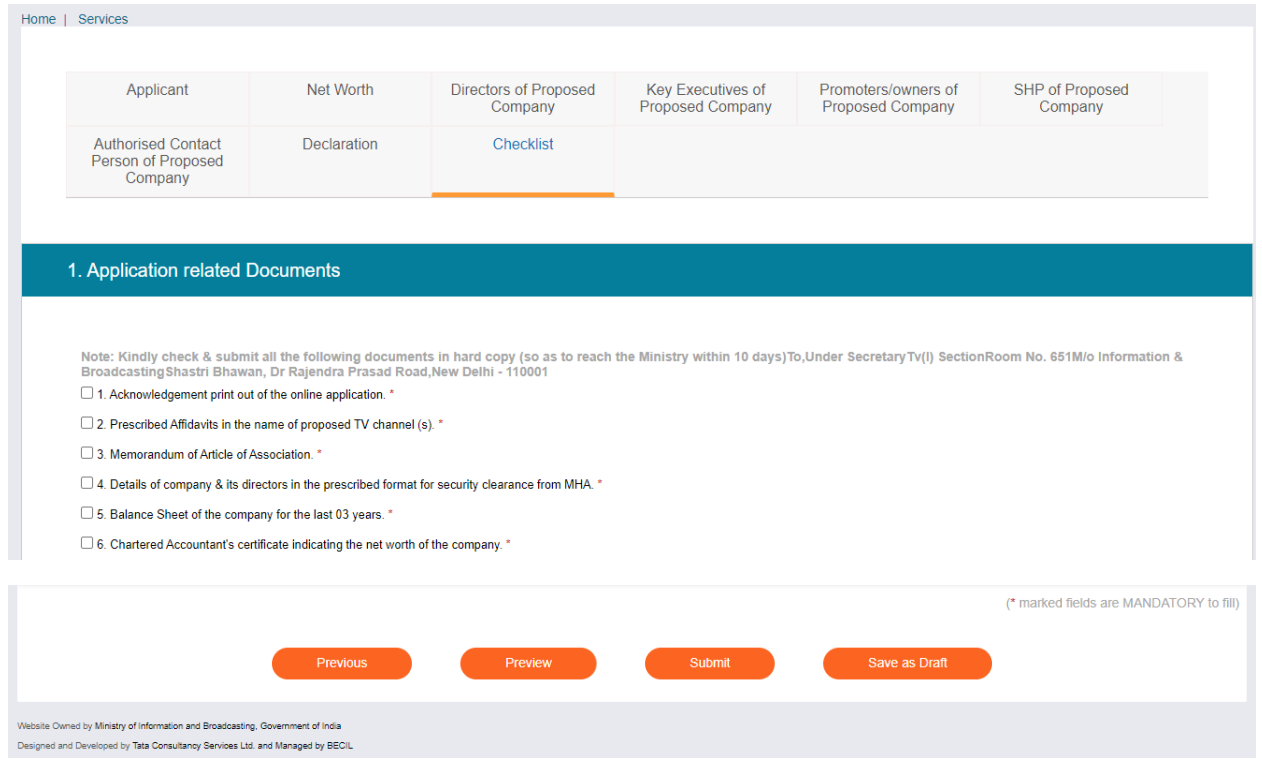

By click on Preview Button, User can see Print Preview of Application form and take print for the same.

By click on Submit Button, Application will submit to MIB.